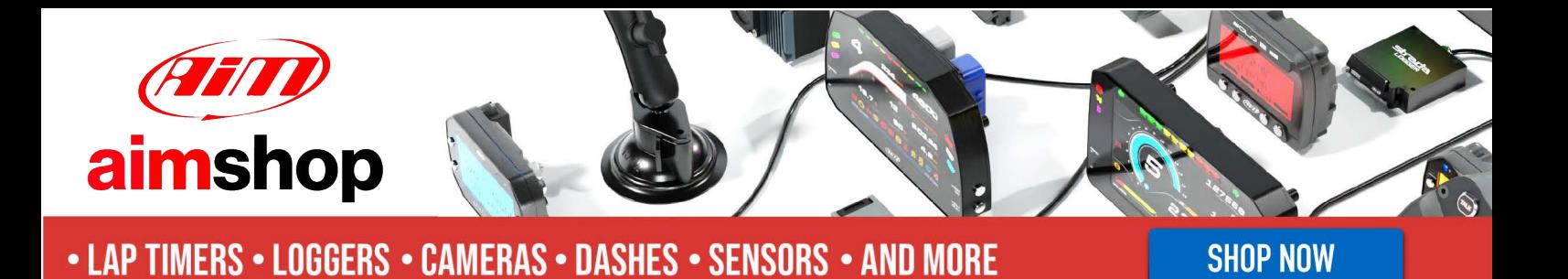

**AiM Infotech** 

**MBE 998 ECU** 

Release 1.01

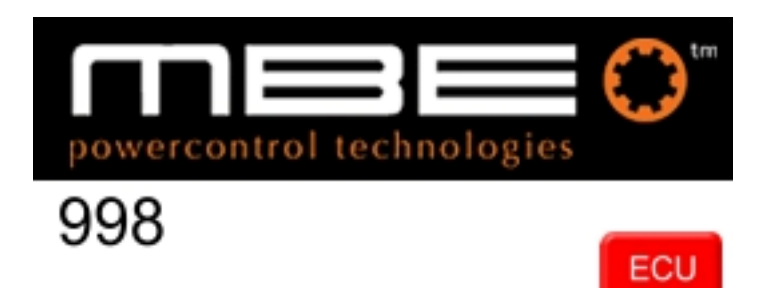

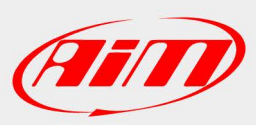

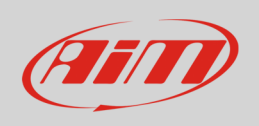

This tutorial explains how to connect MBE 998 ECUs to AiM devices.

## 1 Software setup

MBE 998 ECUs come with EasyMap software. For a correct communication with AiM devices set it up as follows:

- Connect the ECU to your PC and power it.
- Run Easy Map and follow this path:
	- o Data –>CAN Datastream –> Setup if you have EasyMap 5.5 release
	- o System –> Can Datastream –> Setup if you have EasyMap 6 release

Here below you see images of EasyMap 5.5 – on the left – and EasyMap 6 – on the right.

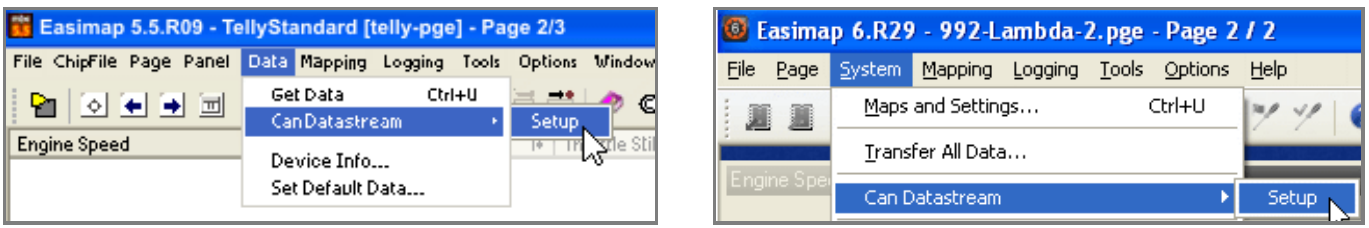

• This way the software reads information coming from the ECU and opens a new window to configure the CAN communication;

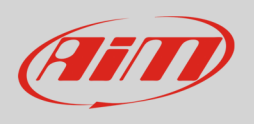

• Parameters must be configured in the right sequence and with the right sequence; complete the table with the information suggested here below; MBE 998 ECU configuration requires 998 Traction control scheme too:

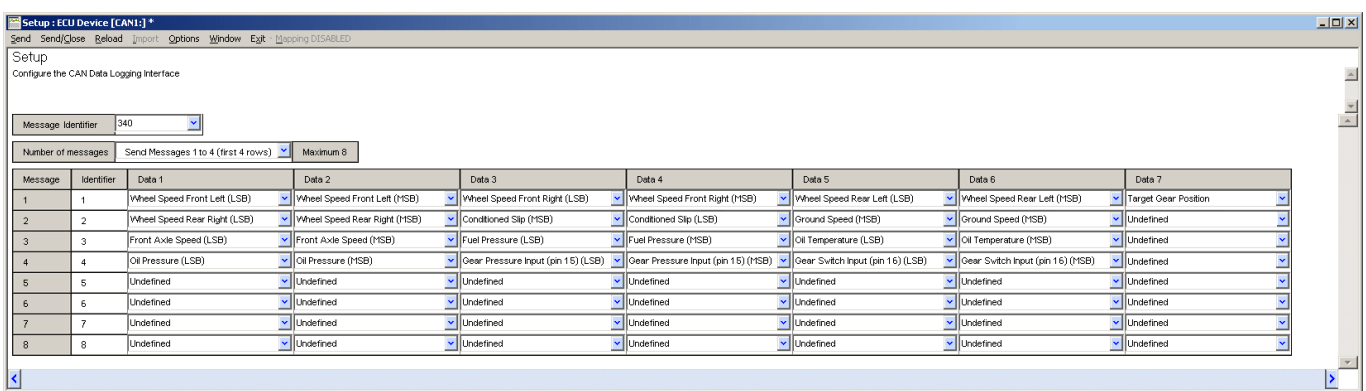

**Please note**: data logging configuration with EasiMap software is intended for expert users only. The software can of course be changed by MBE. Refer to www.mbesystems.com for further information.

- once all parameters configured press "Send" and choose "ECU Device" if requested; the configuration is stored in ECU memory
- close configuration window and quit the program
- before connecting MBE ECU to AiM device enable "Broadcast Mode" ensuring a nominally zero voltage (or open circuit) on fuel trim and ignition trim inputs.

## $\overline{\phantom{a}}$ Wiring connection

MBE 998 ECU features a bus communication protocol based on CAN on J2 36 pins front connector. Here below is connection table.

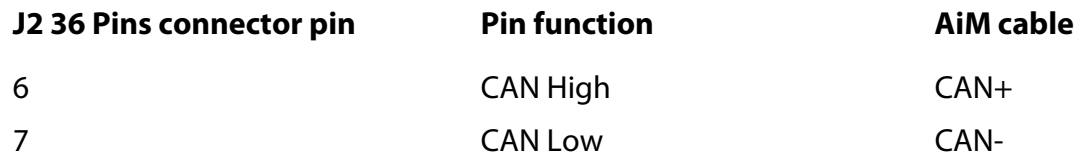

**InfoTech** 

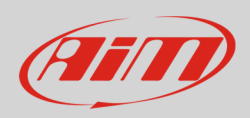

## 3 AiM device configuration

Before connecting the ECU to AiM device set this up using AiM Race Studio software. The parameters to select in the device configuration are:

- ECU manufacturer "MBE"
- ECU Model "998CAN"

## 4 Available channels

Channels received by AiM devices connected to "MBE" "998CAN" protocol are:

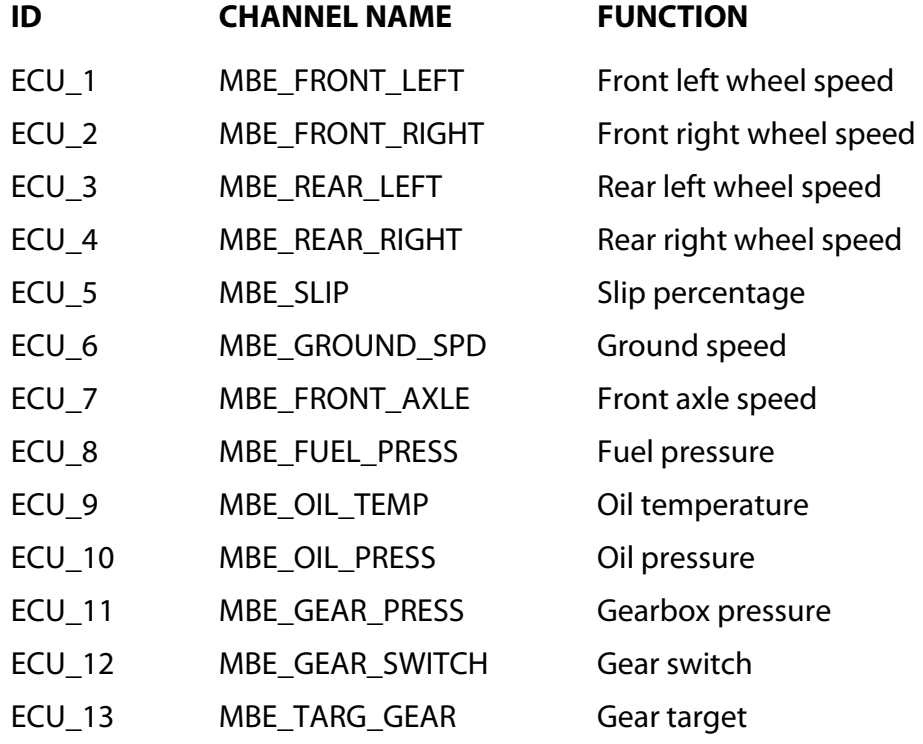